## **Changing your Addresses in MyOhio Student Center**

- 1. Go to [www.ohio.edu](http://www.ohio.edu/)
- 2. Click on **Log In** in the top right of the screen and click on **MyOHIO Student Center** in the drop-down menu.

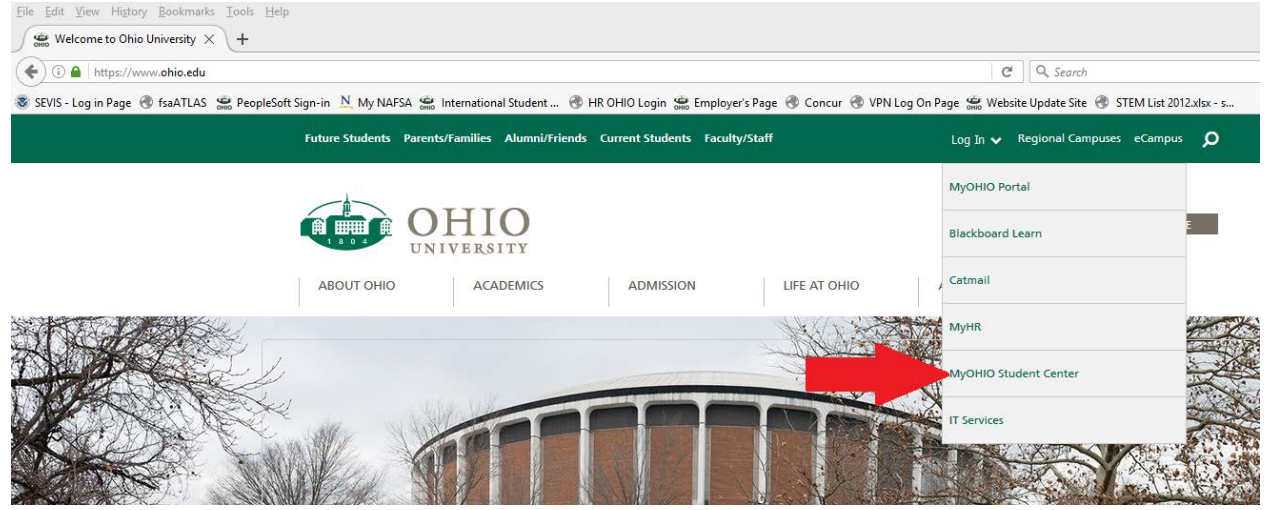

- 3. Login using your Ohio ID (example: yx123456) and password.
- 4. Scroll down to the **Personal Information** box.
- 5. Click the drop-down menu that says **Other Personal Information** and scroll down to **Addresses**; click the blue arrow next to the box.

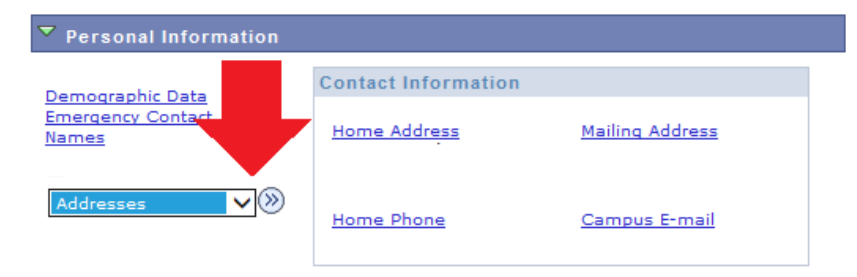

6. Click **Add New Address** (*do not click edit*)

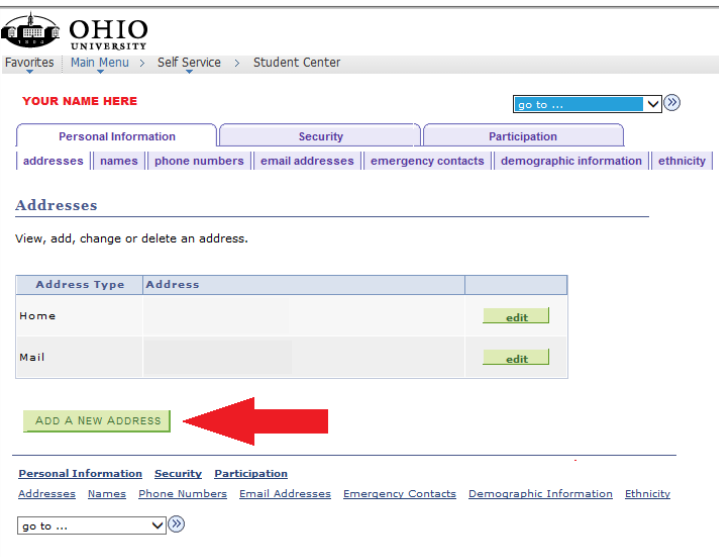

7. Click the **QuickAddress** button on the right side of the screen and enter in your current Athens address; you do not need to capitalize or put in the county. Click **Search**.

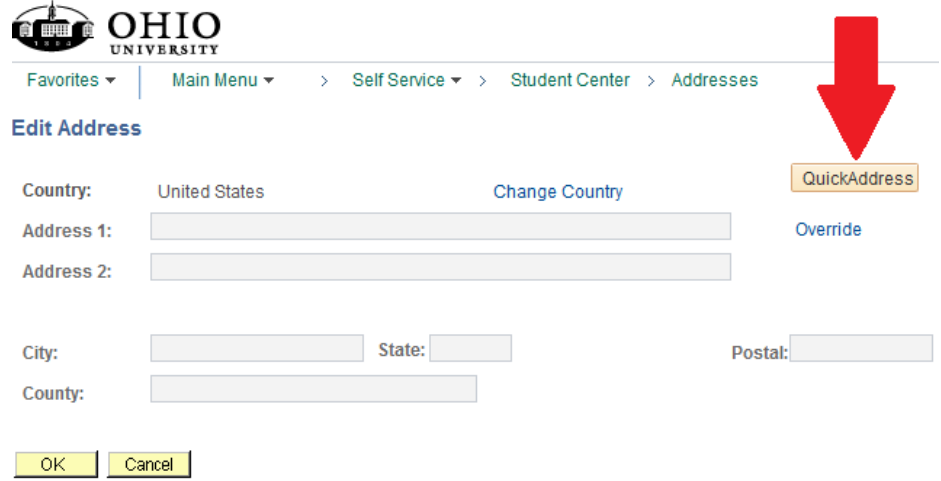

8. Double check that the address is correct and click **OK.**

![](_page_1_Picture_84.jpeg)

9. Check the boxes that say **SEVIS US** and **Mail**.

![](_page_1_Picture_5.jpeg)

- 10. Click **Save.** Click **OK.**
- 11. *Complete this process again within 10 days of any address changes.*